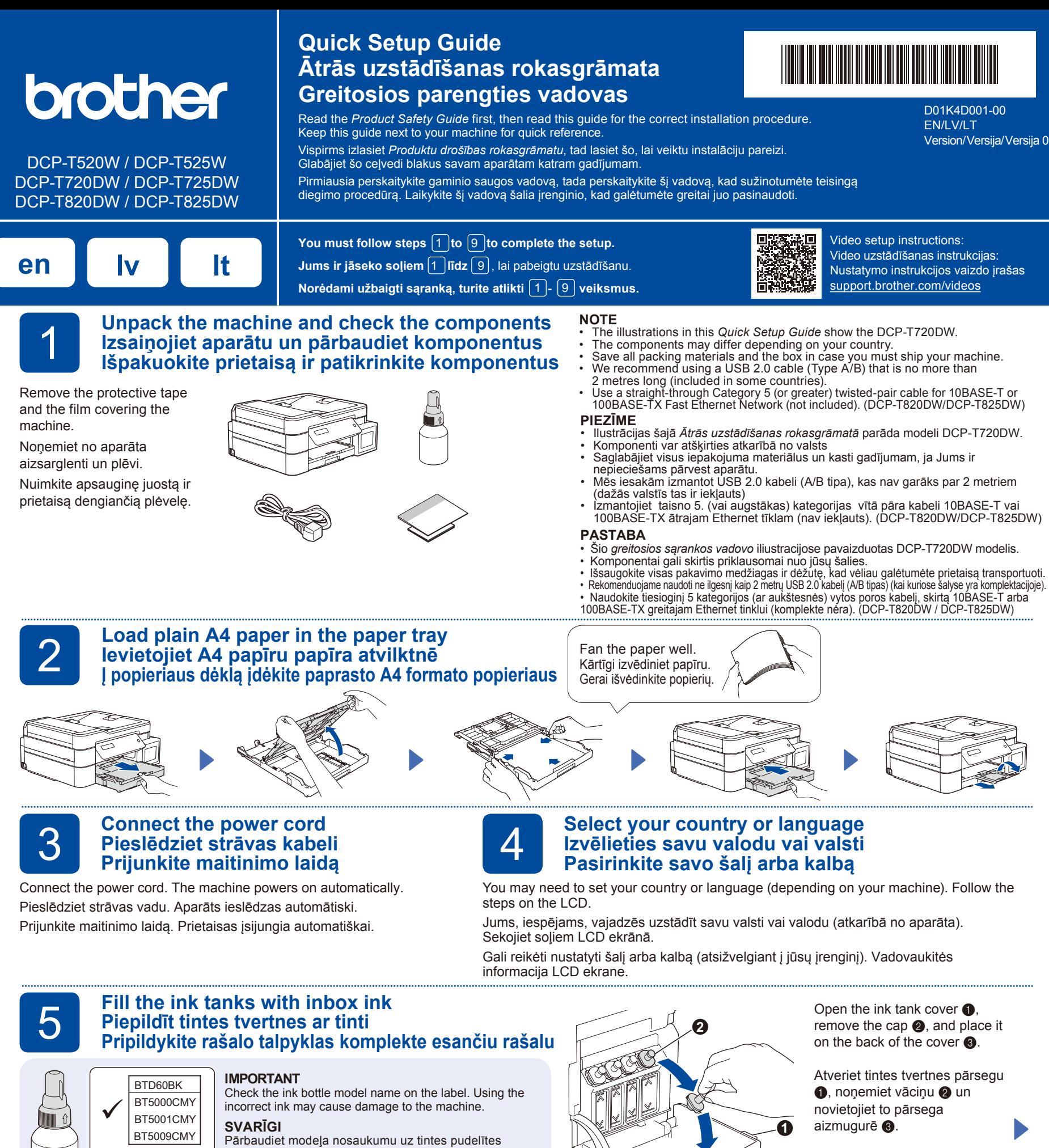

etiķetes. Nepareizas tintes izmantošana var izraisīt aparāta bojājumu. **SVARBU** Patikrinkite rašalo buteliuko modelio pavadinimą etiketėje. Naudodami netinkamą rašalą galite sugadinti prietaisą. BT6000BK BT6001BK BT6009BK

Remove the film and tighten the cap firmly. Noņemiet plēvi un cieši pieskrūvējiet vāciņu. Nuimkite plėvelę ir tvirtai užveržkite dangtelį.

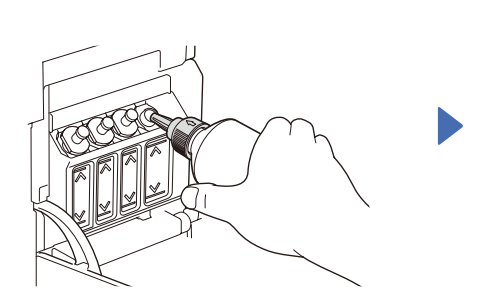

Remove the nozzle cap and insert the bottle nozzle firmly into the ink tank so that the ink does not spill.

Noņemiet sprauslas vāciņu un cieši ievietojiet pudeles uzgali tintes tvertnē, lai tā neizlītu.

Nuimkite purkštuko dangtelį ir tvirtai įkiškite buteliuko antgalį į rašalo talpą, kad rašalas neišsilietų.

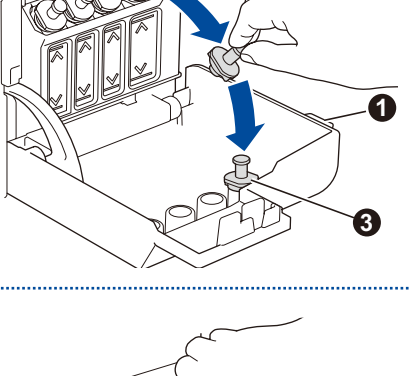

Atidarykite rašalo talpyklos gaubtą  $\bullet$ , nuimkite dangtelį  $\odot$ , ir uždėkite jį ant gaubto  $\odot$ galo.

The bottle is self-standing and the ink fills automatically until the bottle is empty. To fill the ink tank faster, squeeze the bottle on both sides.

Tintes pudelīte turas patstāvīgi, un tinte ieplūst automātiski, līdz pudelīte ir tukša. Lai piepildītu tintes tvertni straujāk, saspiediet pudelīti no abām pusēm.

Buteliukas pats laikosi, o rašalas prisipildo automatiškai, kol buteliukas ištuštėja. Norėdami greičiau užpildyti rašalo talpą, suspauskite buteliuką iš abiejų pusių.

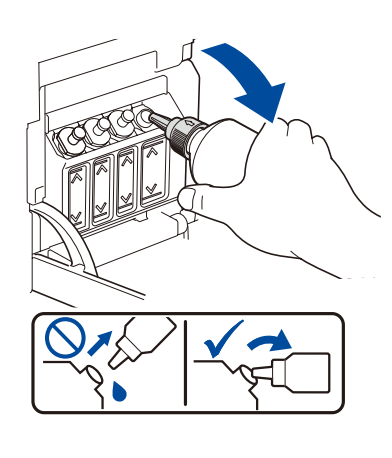

When finished, remove the bottle, pointing the nozzle upward so the ink does not spill.

Kad darbība ir pabeigta, noņemiet pudelīti ar tās galu uz leju, lai tinte neizlītu.

Baigę išimkite buteliuką, nukreipdami antgalį į viršų, kad neišsilietų rašalas.

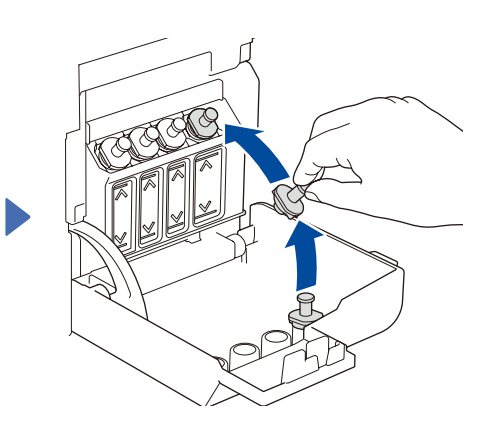

Replace the ink tank cap. Repeat step **5** for the other ink tanks, and then ose the ink tank cover.

Nomainiet tintes tvertnes vāciņu. inkoustu. Atkārtojiet **5** darbību pārējām tintes tvertnēm, tad aizveriet tintes tvertnes vāku.

Pakeiskite rašalo talpos dangtelį. Pakartokite **5** veiksmą su kitomis rašalo talpomis, tada uždarykite rašalo talpos gaubtą.

# 6 **Set the date and time Nustatykite datą ir laiką Uzstādiet datumu un laiku**

- **1.** Press **OK** to set the date and time.
- **2.** Press **A** or ▼ to select the number, and then press **OK** to set the date and time.
- **1.** Nospiediet **OK** , lai uzstādītu datumu un laiku.
- **2.** Nospiediet **a** arba **b** ,lai izvēlētos ciparu, tad nospiediet **OK**, lai uzstādītu datumu un laiku.
- **1.** Norėdami nustatyti datą ir laiką, paspauskite **OK**.
- **2.** Paspauskite **a** arba **b** , kad pasirinktumėte numerį, tada paspauskite **OK**, kad nustatytumėte datą ir laiką.

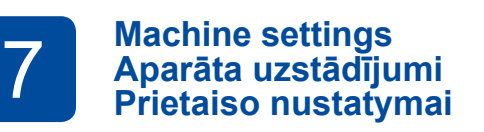

When the machine has finished the initial cleaning process, follow the steps on the LCD to configure the machine settings.

Kad aparāts ir pabeidzis sākotnējo tīrīšanas procesu, sekojiet soļiem LCD ekrānā, lai konfigurētu aparāta iestatījumus.

> Many Daudz Daug

Kai prietaisas baigs pradinį valymo procesą, atlikite LCD ekrane nurodytus veiksmus, kad sukonfigūruotumėte įrenginio nustatymus.

- Check the print quality
- Pārbaudiet drukas kvalitāti

None Neviens Nėra

**BEERE** 

• Patikrinkite spausdinimo kokybę

Ξ

A Few Daži

eneer<br>Beëëe

Keletas Maždaug pusė

D

About Half Apmēram puse

J==∍50

DCP-T820DW/DCP-T825DW: • Configure the paper tray settings

- Konfigurējiet papīra tvertne iestatījumus • Sukonfigūruokite popieriaus dėklo
- nustatymus

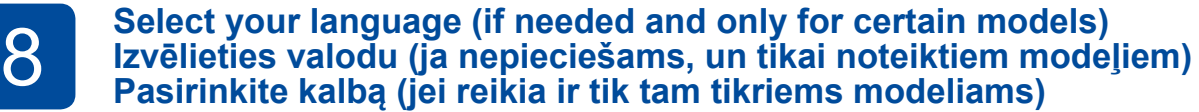

#### **1.** Press **Menu**.

- **2.** Press **A** or ▼ to select [Initial Setup] > [Local Language] > your language, and then press **OK**.
- **3.** Press **Stop/Exit**.
- **1.** Nospiediet **Menu**.
- **2.** Nospiediet **a** vai **b** , lai izvēlētos [Initial Setup] > [Local Language] > Jūsu valoda, tad nospiediet **OK**.
- **3.** Nospiediet **Stop/Exit**.
- **1.** Paspauskite **Menu**.
- **2.** Paspauskite **a** arba **b** , kad pasirinktumėte [Initial Setup] > [Local Language] > savo

Connect your Brother machine and computer/mobile device to the same network.

Pieslēdziet savu Brother aparātu un datoru/ mobilo iekārtu vienam tīklam. Prijunkite Brother įrenginį ir kompiuterį / mobilųjį įrenginį prie to paties tinklo.

Install Brother software to use your machine. Visit one of the following websites: Uzstādiet Brother programmatūru, lai varētu izmantot savu aparātu. Apmeklējiet vienu no sekojošajām mājas lapām:

**Pieslēdziet savu datoru vai mobilo iekārtu** 

Įdiekite Brother programinę įrangą, kad galėtumėte naudoti įrenginį. Apsilankykite vienoje iš šių svetainių:

9 **Connect your computer or mobile device Prijunkite kompiuterį ar mobilųjį įrenginį**

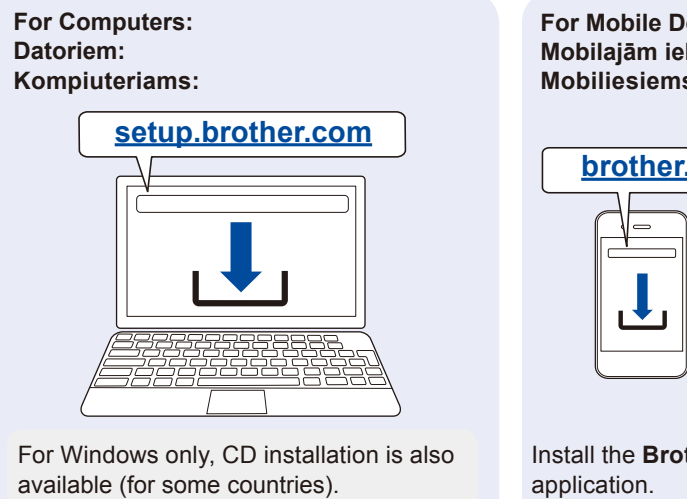

Tikai Windows operētājsistēmai, CD uzstādīšana arī ir pieejama (dažām valstīm) . Tik Windows sistemoje taip pat galima įdiegti su kompaktiniu disku (kai kuriose šalyse).

**For Mobile Devices: Mobilajām iekārtām: Mobiliesiems įrenginiams:** 

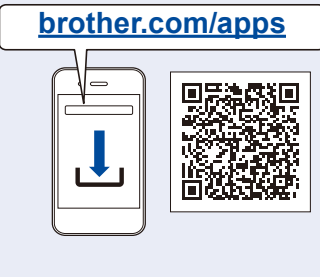

Install the **Brother iPrint&Scan** Uzstādiet **Brother iPrint&Scan** lietotni. Įdiekite **Brother iPrint&Scan** programėlę.

Follow the on-screen instructions. Sekojiet uznirstošajām instrukcijām. Vadovaukitės instrukcijomis ekrane. **For Wired Network Connection\* and USB Connection:** Use the correct port (based on the cable you are using) inside the machine, as shown. **Vadu tīkla savienojumam\* un USB savienojumam:**  Izmantojiet pareizo USB pieslēgvietu aparātā (balstoties uz Jūsu izmantoto kabeli), kā parādīts. **Prisijungimui prie tinklo laidu\* ir USB jungtims:** naudokite tinkamą prievadą (pagal naudojamą kabelį) įrenginio viduje, kaip parodyta.

\*DCP-T820DW/DCP-T825DW

kalbą, tada paspauskite **OK**. **3.** Paspauskite **Stop/Exit.**

### **Manual wireless setup (if needed) Manuālā bezvadu uzstādīšana (ja nepieciešams) Rankinis belaidžio ryšio nustatymas (jei reikia)**

Find the SSID (Network Name) and Network Key (Password) on your wireless access point/router. Atrodiet SSID (Tīkla nosaukums) un tīkla atslēgu (Paroli) uz sava bezvadu piekļuves punkta/ rūtera.

Raskite SSID (tinklo pavadinimą) ir tinklo raktą (slaptažodį) savo belaidžio tinklo prieigos taške / maršrutizatoriuje.

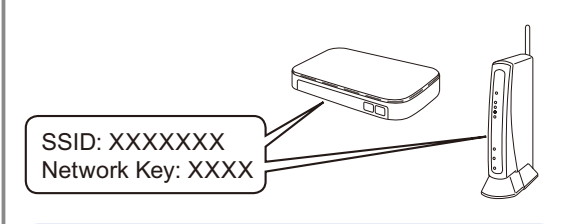

If you cannot find this information, ask your network administrator or wireless access point/ router manufacturer.

Atrodiet SSID (Tīkla nosaukums) un tīkla atslēgu (Paroli) uz sava bezvadu piekļuves punkta/ rūtera.

Raskite SSID (tinklo pavadinimą) ir tinklo raktą (slaptažodį) savo belaidžio tinklo prieigos taške / maršrutizatoriuje.

- **1.** Go to your machine and press **WiFi**.
- **2.** Press **OK** to select [Find Network]. The [WLAN Enable?] message appears on the LCD.
- **3.** Press **a** to select [On].
- **1.** Dodieties pie aparāta un nospiediet **WiFi**.
- **2.** Nospiediet **OK** , lai izvēlētos [Find Network](Atrast tīklu). LCD ekrānā parādās [WLAN Enable?](Iespējot WLAN?) paziņojums.
- **3.** Nospiediet **a** , lai izvēlētos [On] (ieslēgts).
- **1.** Eikite prie savo prietaiso ir paspauskite **WiFi**.
- **2.** Paspauskite **OK** ir pasirinkite [Find Network]. Pranešimas [WLAN Enable?] atsiranda LCD ekrane.
- **3.** Paspauskite **a** ir pasirinkite [On].

Select the SSID (Network Name) for your access point/ router and enter the Network Key (Password). To enter the Network Key, hold down or repeatedly press **a**

or  $\blacktriangledown$  to select a character from the list below: Izvēlieties SSID (Tīkla nosaukums) savam piekļuves

punktam/rūterim un ievadiet Tīkla atslēgu (Paroli).

Lai ievadītu Tīkla atslēgu, pieturiet vai atkārtoti nospiediet **a** vai **b** …, lai izvēlētos vienu no zemāk dotajiem simboliem:

Pasirinkite SSID (tinklo pavadinimą) savo prieigos taškui/ maršrutizatoriui ir įveskite tinklo raktą (slaptažodį). Norėdami įvesti tinklo raktą, laikykite nuspaudę arba kelis kartus paspauskite **a** arba **b** , kad pasirinktumėte simbolį iš toliau pateikto sąrašo:

abcdefghijklmnopqrstuvwxyzABCDEFGHIJKLMN OPQRSTUVWXYZ0123456789(space / mezera / szóköz)!"#\$%&'()\*+,-./:;<=>?@[\]^\_`{|}~

When the wireless setup is successful, the LCD displays [Connected].

Ja bezvadu uzstādīšana ir veiksmīga, LCD ekrānā parādīsies paziņojums [Connected] (Savienots).

Sėkmingai sukonfigūravus belaidį ryšį, LCD ekrane rodoma [Connected].

# **Setup Complete / Uzstādīšana ir pabeigta / Sąranka baigta**

# **Reference and Troubleshooting / Atsauces un traucējummeklēšana / Nuorodos ir trikčių šalinimas**

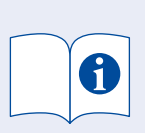

For detailed machine operation, see the *Online User's Guide*: Lai iegūtu informāciju par detalizētu aparāta darbību, skatiet *Tiešsaistes lietotāja rokasgrāmatu:* Dėl detalaus prietaiso veikimo žr. *Internetinį vartotojo vadovą:*

**[support.brother.com/manuals](https://support.brother.com/manuals)**

# **Control Panel Overview / Vadības paneļa pārskats / Valdymo panelės apžvalga**

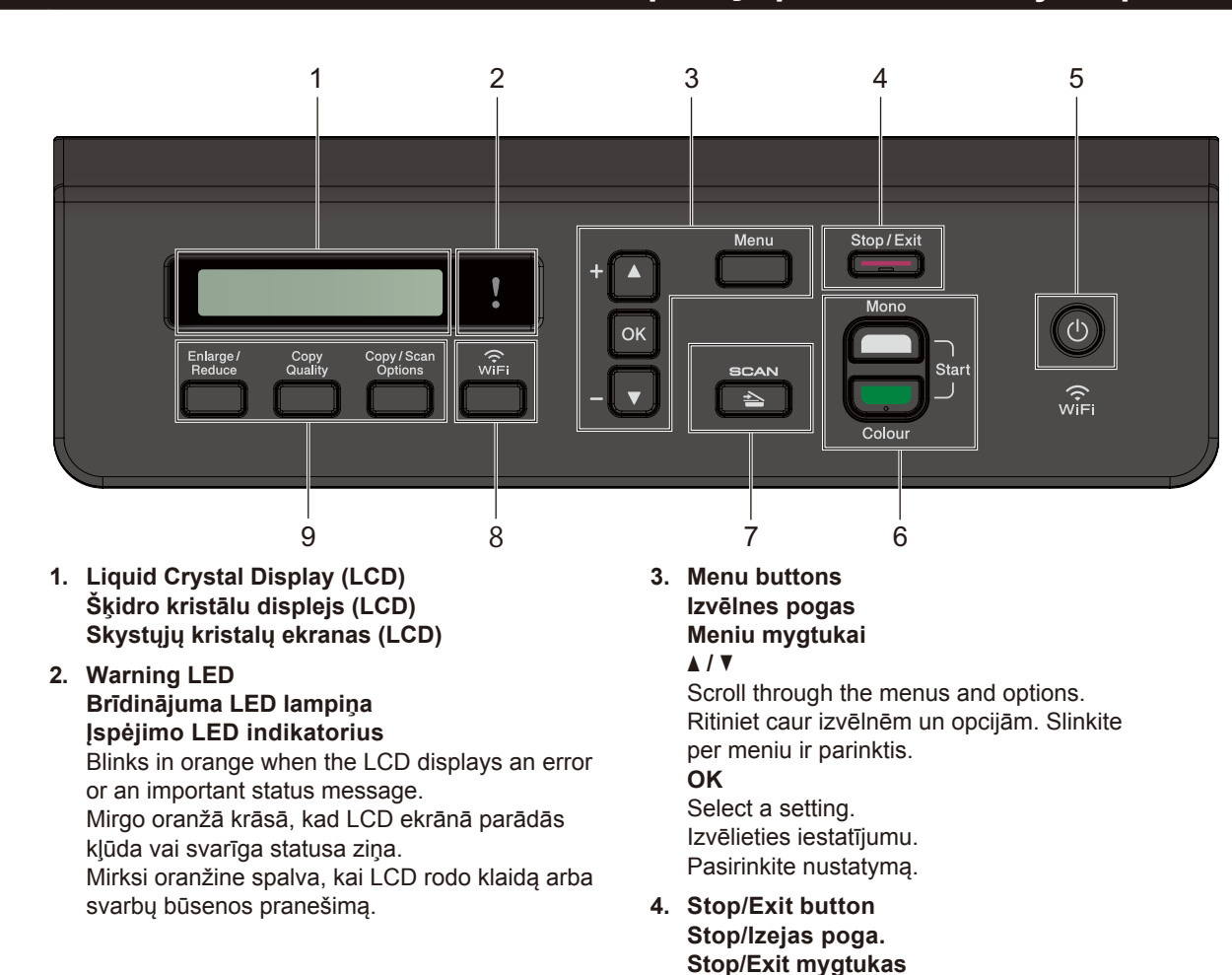

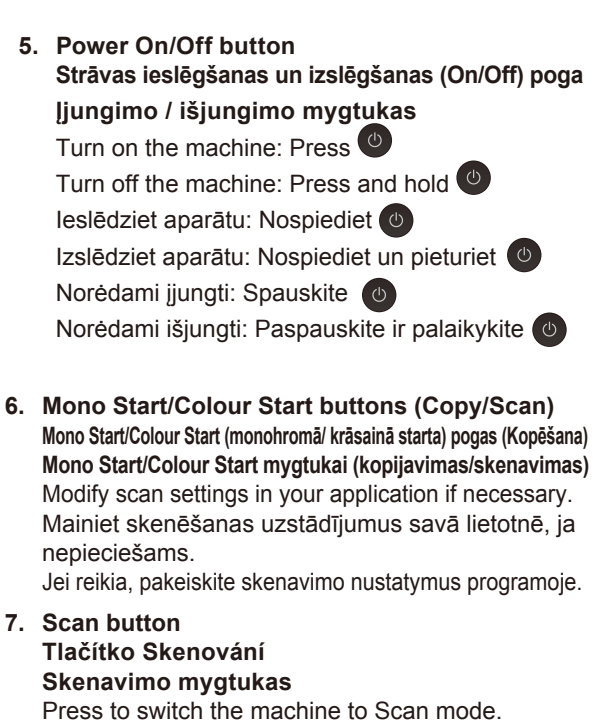

Nospiediet, lai pārslēgtu aparātu skenēšanas režīmā. Paspauskite, kad perjungtumėte prietaisą į skenavimo režimą. **8. Wi-Fi button**

- **Wi-Fi poga Wi-Fi mygtukas**
- **9. Copy buttons Kopēšanas pogas Kopijavimo mygtukai**

# **Machine Settings / Mašīnas iestatījumi / Prietaiso nustatymai**

The machine's settings are set from the application (**Brother iPrint&Scan** or **Brother Utilities**) on your computer or mobile device.

**Important Notice for Network Security:** The default password to manage this machine's settings is located on the back of the machine and marked "**Pwd**". We recommend immediately changing the default password to protect your machine from unauthorised access. See the *Online User's Guide*.

Aparāta iestatījumi tiek uzstādīti lietotnē (**Brother iPrint&Scan** vai **Brother Utilities**) datorā vai mobilajā iekārtā.

**Svarīgs paziņojums tīkla drošībai:** Noklusējuma parole šī aparāta iestatījumu pārvaldīšanai atrodas aparāta aizmugurē, apzīmēta ar "**Pwd**". Mēs iesakām nekavējoties nomainīt noklusējuma paroli, lai pasargātu Jūsu aparātu no nepilnvarotas piekļuves. Skatiet *Tiešsaistes lietotāja rokasgrāmatu!*

Prietaiso nustatymai atliekami naudojant programą (**Brother iPrint&Scan** arba **Brother Utilities**) jūsų kompiuteryje arba mobiliajame įrenginyje. **Svarbus pranešimas dėl tinklo saugumo:** numatytasis slaptažodis, skirtas valdyti šio įrenginio nustatymus, yra įrenginio gale ir pažymėtas "**Pwd**". Mes rekomenduojame nedelsiant pakeisti numatytąjį slaptažodį, kad apsaugotumėte įrenginį nuo neteisėtos prieigos. Žr. *internetinį vartotojo vadovą.*

# **Check Ink Volume / Pārbaudiet tintes daudzumu / Rašalo kiekio patikrinimas**

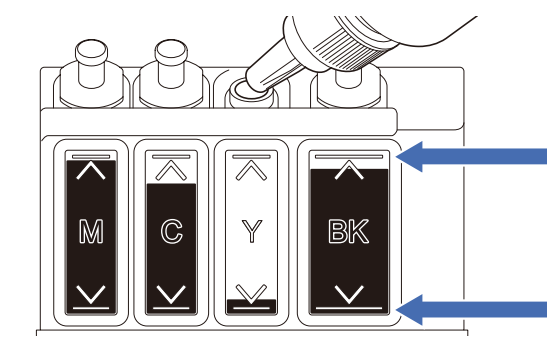

DO NOT fill the ink tank past the maximum fill mark. NEPIEPILDIET tintes tvertni tālāk par maksimālo atzīmi. NEPILDYKITE rašalo talpos virš maksimalaus užpildymo žymos.

**When the ink level reaches the lower line, refill the ink tank as soon as possible. Līdzko tintes daudzums nokrītas līdz apakšējai līnijai, pēc iespējas ātrāk piepildiet tvertni. Kai rašalo lygis pasiekia apatinę liniją, kuo greičiau užpildykite rašalo talpą.**

### **Improve Print Quality / Drukas kvalitātes uzlabošana / Spausdinimo kokybės pagerinimas**

Clean the print head. Notīriet drukas galviņu. Nuvalykite spausdinimo galvutę.

### **1.** Press **Menu**.

- **2.** Press **A** or ▼ to select [Maintenance] > [Cleaning] > [Black], [Colour] or [All] > [Normal], [Strong] or [Strongest], and then press **OK**.
- **3.** Press **Mono Start** or **Colour Start**.

#### **1.** Nospiediet **Menu**.

- **2.** Nospiediet **a** vai **b** , lai izvēlētos [Maintenance][Cleaning] > [Black], [Colour] vai [All] > [Normal], [Strong] vai [Strongest], tad nospiediet **OK**.
- **3.** Nospiediet **Mono Start** vai **Colour Start**.
- **1.** Paspauskite **Menu**.
- **2.** Paspauskite **a** arba **b** ir pasirinkite [Maintenance][Cleaning] > [Black], [Colour] arba [All] > [Normal], arba [Strongest], tada spauskite **OK**.
- **3.** Spauskite **Mono Start** arba **Colour Start**.

# **Remove Jammed Paper / Izņemiet iestrēgušo papīru / Užstrigusio popieriaus pašalinimas**

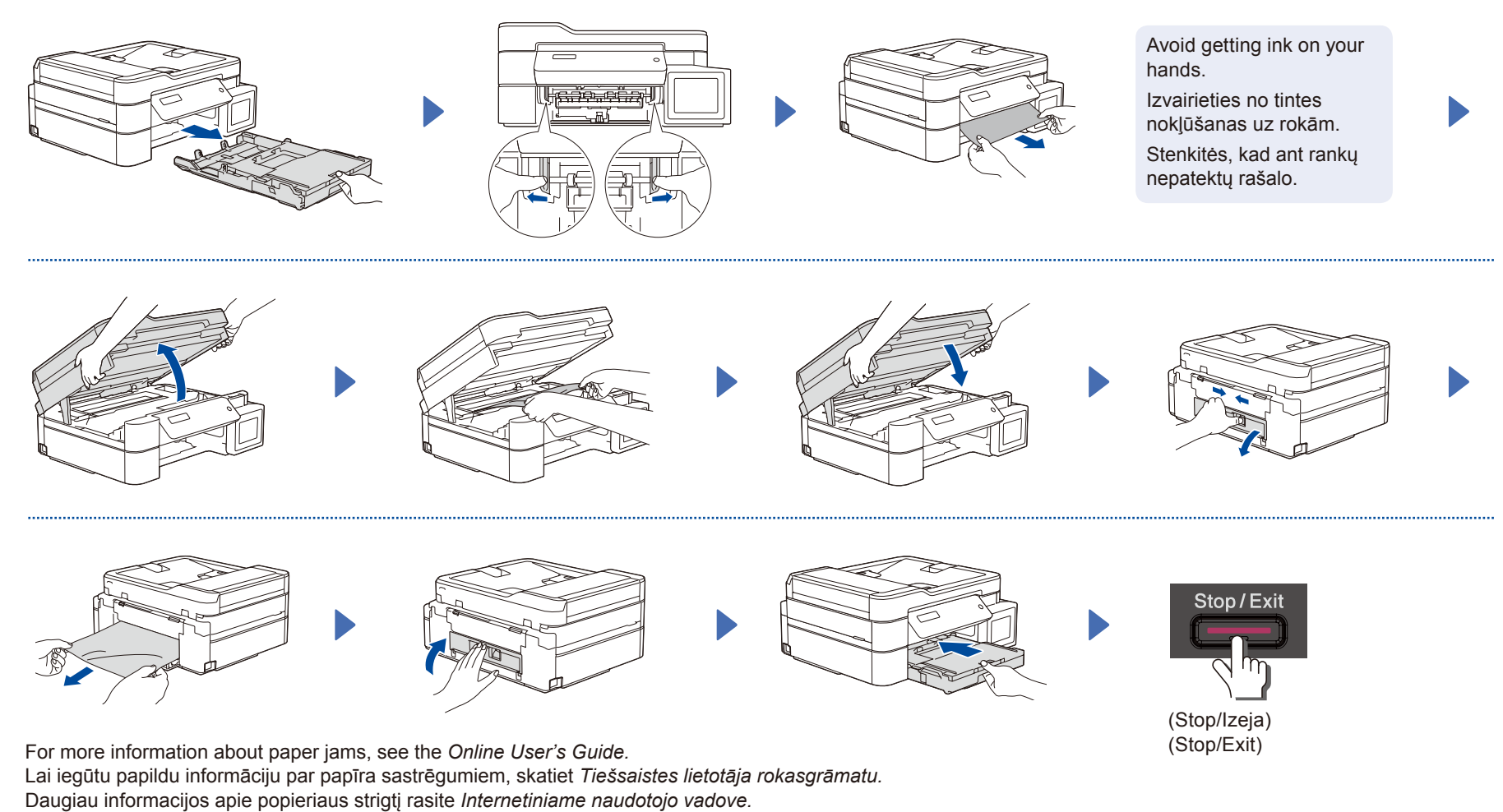

For FAQs, Troubleshooting, and to download software and manuals, visit [support.brother.com](https://support.brother.com).

BUJ, traucējummeklēšanai un programmatūras un rokasgrāmatu lejupielādei apmeklējiet vietni [support.brother.com](https://support.brother.com). Norėdami pasinaudoti DUK, trikčių šalinimo patarimais ir atsisiųsti programinę įrangą bei vadovus, apsilankykite [support.brother.com](https://support.brother.com)

© 2020 Brother Industries, Ltd. All rights reserved. © 2020 Brother Industries, Ltd. Visas tiesības paturētas. © 2020 Brother Industries, Ltd. Visos teisės saugomos.